# **Subpart CC Entering Equation Inputs Using IVT**

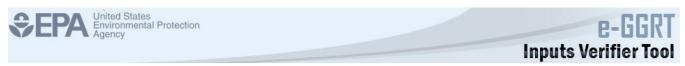

You will see a block labeled "Use Inputs Verifier to calculate" and a green "Go" button. Click "Go" to open the inputs verifier module.

>> Click image to expand

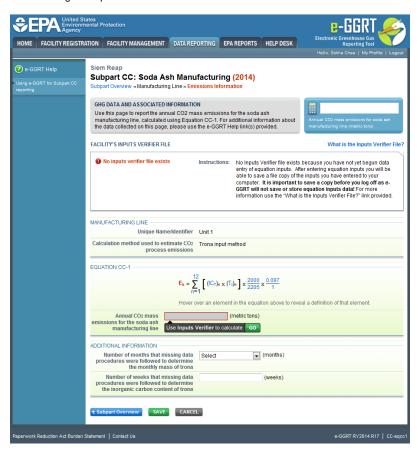

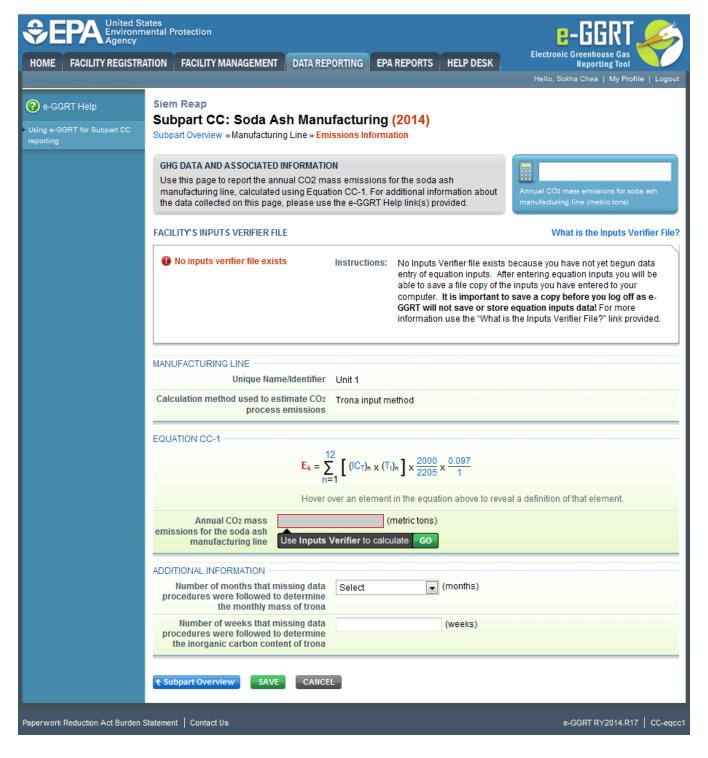

### **Entering Data Using IVT**

If you have previously entered these inputs and saved your inputs file locally you should import your locally saved inputs file. If you are having trouble locating you inputs file or would like to "Reset" and recreate you inputs file, please review our help content reviewing these processes at Reloading Your Inputs Verifier File or Resetting your Facility To Create a New Inputs Verifier file.

Once you enter the Inputs Verifier Tool (IVT) module you will note that these screens are formatted with a grey background and an Inputs Verifier header. Here you are asked to provide emissions inputs to allow the IVT to calculate emissions.

### >> Click image to expand

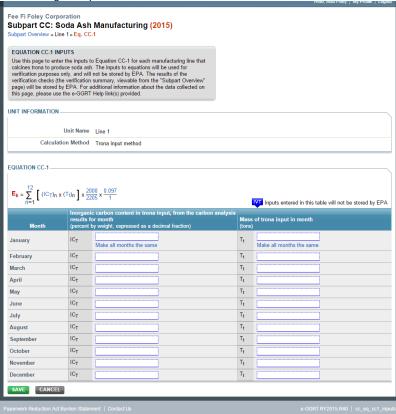

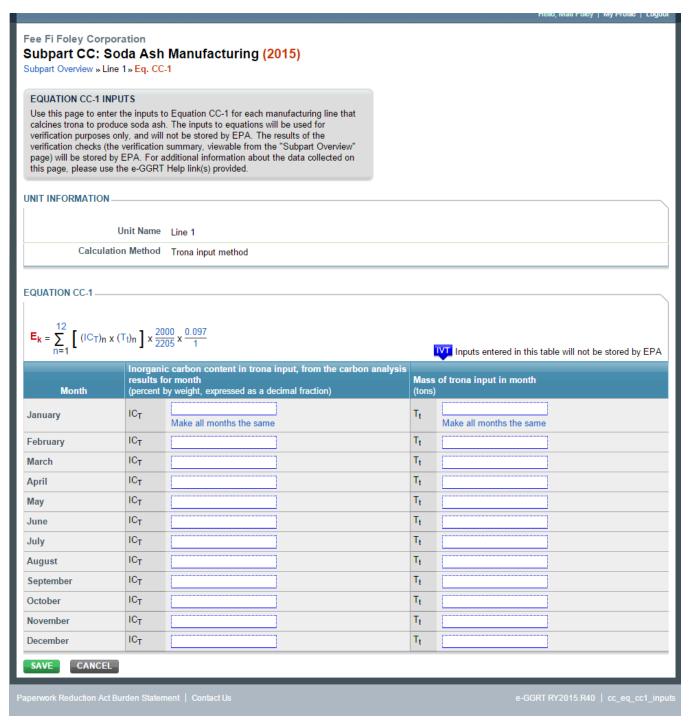

Once you have completed all of your inputs, click the SAVE button.

e-GGRT will calculate your Subpart CC emissions for the unit and return you to the Subpart CC Summary screen where you will save the file locally and load your input data. Refer to the "Saving and Reloading Your Inputs Verifier File" section below for more details.

## Saving and Reloading Your Inputs Verifier File

As you enter data into the Inputs Verifier Tool (IVT), the system creates and "inputs file" that contains all the data that you entered into IVT. You must save your inputs file to your computer or other location that you designate. On each subsequent log in, you will be prompted to temporarily upload the latest version of the inputs file to e-GGRT. e-GGRT will not save data entered into the IVT. Users are responsible for saving their facility's inputs file. This page shows how the IVT assists users with this task.

The following example demonstrates how the inputs to equations are 1) entered, 2) saved locally, 3) temporarily loaded at a later session, 4) the screen errors you may receive, and 5) error messages you may receive if you attempt to open an inputs file that is not the most recent one saved for your facility.

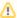

If you are having trouble locating your inputs file or would like to "Reset" and recreate your inputs file, please review our help content reviewing these processes at Reloading Your Inputs Verifier File or Resetting your Facility To Create a New Inputs Verifier file.

To access the inputs verifier tool, users would log in to e-GGRT with their username and password, select their facility, and navigate to the "Data Reporting" section of e-GGRT.

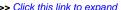

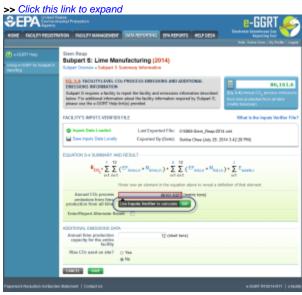

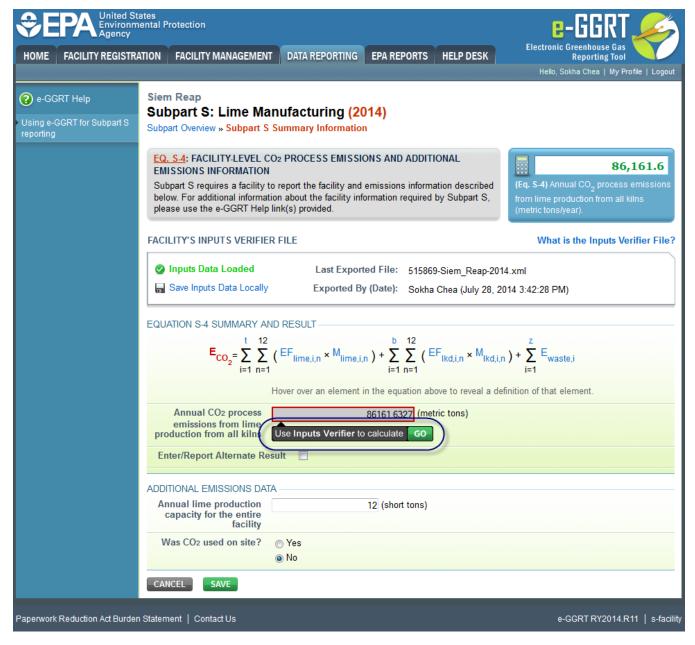

On the Data Reporting tab for the selected subpart, immediately below a reported emissions value, the user will find a button labeled **"Use Inputs Verifier to calculate| GO"**. Clicking **GO** will open the inputs verifier tool for that reported emissions value. Please note that screens in the inputs verifier tool are clearly marked with a unique header indicating that you are using the IVT (shown below with red outline).

### >> Click this link to expand

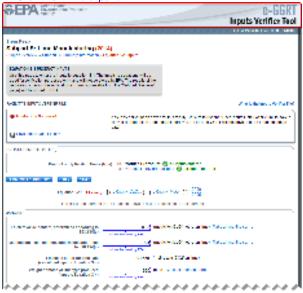

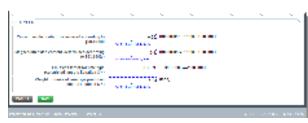

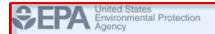

# **Inputs Verifier Tool**

Siem Reap

### Subpart S: Lime Manufacturing (2014)

Subpart Overview » Subpart S Summary Information » Equation S-1 Inputs

#### **EQUATION S-1 PRODUCT INPUTS**

Use this page to enter the inputs to equation S-1. The inputs to equations will be used for verification purposes only, and will not be stored by EPA. The results of the verification checks (the verification summary, viewable from the "Subpart Overview" page) will be stored by EPA.

### FACILITY'S INPUTS VERIFIER FILE

What is the Inputs Verifier File?

Inputs Data Not Saved

A file has not yet been saved for this facility. Be sure to use the "Save Inputs Data Locally" link to save a copy of your equation inputs data before you log off as e-GGRT will not save or store equation inputs data!

Save Inputs Data Locally

EQUATION INPUTS (1 OF 2)

Product or By-Product Name (type) Product 1 (product) all inputs entered By Product A (by-product sold) all inputs entered

Equation S-4 Summary

←PREV NEXT →

Equation S-1:  $EF_{LIME,i,n} = \left[ \left( SR_{CaO} \times CaO_{i,n} \right) + \left( SR_{MgO} \times MgO_{i,n} \right) \right] * \frac{2000}{2205}$ 

Hover over an element in the equation above to reveal a definition of that element.

JANUARY

0.66 (metric ton CaO/metric ton lime) Make all months same Calcium oxide content, determined according to §98.194(c) will not be stored by EPA 0.4; (metric ton MgO/metric ton lime) Make all months same Magnesium oxide content, determined according to §98.194(c) will not be stored by EPA 0.8659 (metric tons CO2/ton lime) Emission factor for lime type (calculated input to Equation S-4) 520; (tons) Make all months same Weight or mass of lime type produced (input to Equation S-4) will not be stored by EPA

| ı | DECEMBER                                                         |                           |                                  |  |
|---|------------------------------------------------------------------|---------------------------|----------------------------------|--|
| l |                                                                  |                           |                                  |  |
| ı | Calcium oxide content, determined according to                   | 0.66                      | (metric ton CaO/metric ton lime) |  |
| l | §98.194(c)                                                       | will not be stored by EPA |                                  |  |
| ı | Magnesium oxide content, determined according                    | 0.4                       | (metric ton MgO/metric ton lime) |  |
| l | to §98.194(c)                                                    | will not be stored by EPA |                                  |  |
| l | Emission factor for lime type (calculated input to Equation S-4) |                           | (metric tons CO2/ton lime)       |  |
| П | Weight or mass of lime type produced                             |                           | (tons)                           |  |
| l | (input to Equation S-4)                                          | will not be stored by EPA |                                  |  |
|   | CANCEL SAVE                                                      |                           |                                  |  |

## Entering Data Using the IVT

Once in the IVT, the user will be able to enter inputs to equations data. An example of an inputs to equations field is outlined with red in the screen shot below. Please note that every field for inputs to equations states that the data "will not be stored by EPA". Unless you save you input files, you will need to manually re-enter this data during future data entry sessions.

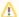

The screenshot below is from Subpart S and is displayed as an example. The screen for other subparts may differ slightly.

>> Click this link to expand

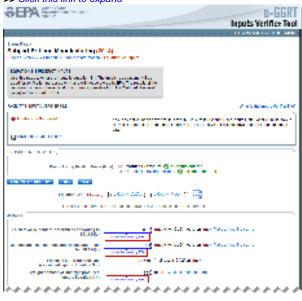

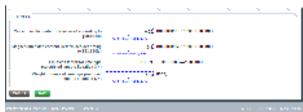

Hello, Sokha Chea | My Profile | Logout

Siem Reap

### Subpart S: Lime Manufacturing (2014)

Subpart Overview » Subpart S Summary Information » Equation S-1 Inputs

#### **EQUATION S-1 PRODUCT INPUTS**

Use this page to enter the inputs to equation S-1. The inputs to equations will be used for verification purposes only, and will not be stored by EPA. The results of the verification checks (the verification summary, viewable from the "Subpart Overview" page) will be stored by EPA.

#### FACILITY'S INPUTS VERIFIER FILE

What is the Inputs Verifier File?

Inputs Data Not Saved

A file has not yet been saved for this facility. Be sure to use the "Save Inputs Data Locally" link to save a copy of your equation inputs data before you log off as e-GGRT will not save or store equation inputs data!

Save Inputs Data Locally

EQUATION INPUTS (1 OF 2)

Product or By-Product Name (type) Product 1 (product) all inputs entered By Product A (by-product sold) all inputs entered

Equation S-4 Summary

←PREV NEXT →

Equation S-1:  $EF_{LIME,i,n} = \left[ \left( SR_{CaO} \times CaO_{i,n} \right) + \left( SR_{MgO} \times MgO_{i,n} \right) \right] * \frac{2000}{2205}$ 

Hover over an element in the equation above to reveal a definition of that element.

JANUARY

Calcium oxide content, determined according to §98.194(c)

Magnesium oxide content, determined according to §98.194(c)

will not be stored by EPA

0.66; (metric ton CaO/metric ton lime) Make all months same

0.4 (metric ton MgO/metric ton lime) Make all months same

Emission factor for lime type (calculated input to Equation S-4)

0.8659 (metric tons CO2/ton lime)

Weight or mass of lime type produced (input to Equation S-4)

will not be stored by EPA

520 (tons) Make all months same

| DECEMBER                                                         |                                   |                                  |
|------------------------------------------------------------------|-----------------------------------|----------------------------------|
| Calcium oxide content, determined according to §98.194(c)        | 0.66<br>will not be stored by EPA | (metric ton CaO/metric ton lime) |
| Magnesium oxide content, determined according to §98.194(c)      | will not be stored by EPA         | (metric ton MgO/metric ton lime) |
| Emission factor for lime type (calculated input to Equation S-4) | 0.8659                            | (metric tons CO2/ton lime)       |
| Weight or mass of lime type produced (input to Equation S-4)     | 520;<br>will not be stored by EPA | (tons)                           |
| CANCEL SAVE                                                      |                                   |                                  |

### Saving Data Entered in the IVT

Data entered into the inputs verifier module are <u>NOT</u> saved in e-GGRT. Only the output values from the inputs verifier module are saved in e-GGRT. Ther efore, each user/facility will have to save their inputs verifier file to their local hard drive and keep track of the file for future use. On the top of each IVT screen, immediately below the grey box, IVT will present the save status of your FACILITY'S INPUTS VERIFIER FILE (File History), which contains the data entered into the inputs verifier module. To use e-GGRT in the future for your facility, you must save this file in a place where you can access it. This status box is also available on the Facility Overview page. Prior to saving your inputs verifier file, this section of the screen will state "Inputs Data Not Saved" in red letters and will provide the "Last Saved File" field. Click "Save Inputs Data" to save the inputs verifier file to your computer. This status box appears on many pages throughout e-GGRT and IVT so that it is easy for you to save inputs. However, you only need to save inputs at the completion of each data entry session.

After clicking "Save Inputs Data", you will be able to save the inputs verifier file to your computer. Please note that different browsers may allow the user to set file-saving preferences and default locations. The example shown below uses the Firefox browser. Each user's save dialog box and defaults may appear differently, depending on the browser used. For information on browser-specific behaviors please refer to Browser-specific issues and behaviors.

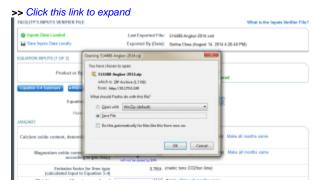

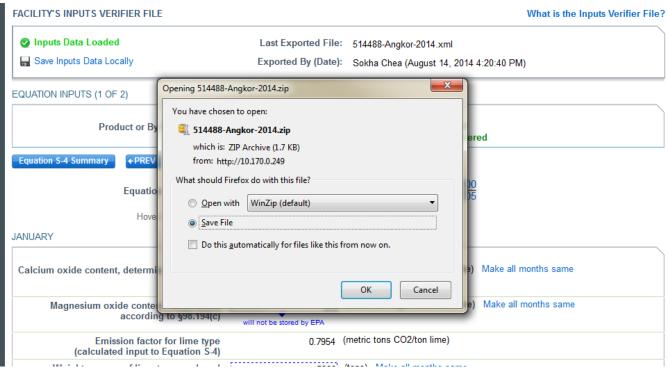

Once you have saved the file, the inputs verifier file status box will display "Inputs Data Saved" in green text and the "Saved By (Date):" field that shows the name of the user who most recently saved an inputs verifier file and the date and time." Each time you click "Save Inputs Data Locally", the IVT will record that you have saved your inputs verifier file. The IVT does not record where you save your inputs verifier file or whether you elect to cancel this action.

### Reloading an Inputs Verifier File

When you come back to e-GGRT in a later session, you will return to the FACILITY or SUPPLIER OVERVIEW web form. Here you will see the box for the FACILITY'S INPUTS VERIFIER FILE (File History), with the message that "Inputs Data Not Loaded" in red text. To load an inputs verifier file that has been previously saved, click the link labeled "Temporarily Load Inputs Data". Then browse to and select the inputs verifier file saved locally (to your local computer or local network drive). The IVT will accept the ZIP file or XML file previously downloaded by the user or a copy of that file (note: this file may be renamed but its contents must be identical). Finally, click the IMPORT button to load the file to the inputs verifier tool.

### >> Click this link to expand

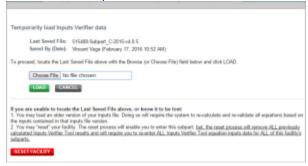

### Temporarily load Inputs Verifier data

Last Saved File: 515408-Subpart\_C-2015-v4.0.5

Saved By (Date): Vincent Vega (February 17, 2016 10:52 AM)

To proceed, locate the Last Saved File above with the Browse (or Choose File) field below and click LOAD.

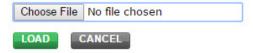

### If you are unable to locate the Last Saved File above, or know it to be lost:

- 1. You may load an older version of your inputs file. Doing so will require the system to re-calculate and re-validate all equations based on the inputs contained in that inputs file version.
- You may "reset" your facility. The reset process will enable you to enter this subpart; <u>but, the reset process will remove ALL previously calculated Inputs Verifier Tool results and will require you to re-enter ALL Inputs Verifier Tool equation inputs data for ALL of this facility's <u>subparts.</u>
  </u>

### RESET FACILITY

If the user attempts to reload an inputs verifier file that is not the one most recently saved for the facility, the user will receive the following warning message. The system prevents the user from accidentally loading an outdated file and thus losing the most recent data. Note that you may elect to choose "I Would Like to Upload this File" and the system will attempt to reconcile all validation messages and IVT calculations (which are based on the most recently-saved file) based on the inputs contained in the old file that you are electing to load. If you elect to proceed to upload an old file, it is highly recommended that you review all equation inputs and calculations to ensure your annual report is complete and accurate.

### >> Click this link to expand

The leguds Verifier File you are attempting to load is not the last severifie. It is strongly recommended that you locate the last severifies in order to ensure that you do not line any previously complained nock. You may select in the following help context if you are having bundle in conding your most excent the Finding cast integral files. If you would like it by again with a different file, please dick. CANCEL. If you would like the year and the system will re-calculate and re-vehicles all equations based on the leguts contained in this file and you will be promptle to re-seve a local copy of this lights life. If you proceed with this option, you should review all equation leguts and calculations to ensure your annual report is complete and accurate.

CANCEL

LEVALED LIPS TO LINE AND THE VEX.

The Inputs Verifier File you are attempting to load is not the last saved file. It is strongly recommended that you locate the last saved file in order to ensure that you do not lose any previously completed work. You may refer to the following help content if you are having trouble locating your most recent file: Finding Lost Input Files. If you would like to try again with a different file, please click CANCEL. If you would like to load this file, the system will re-calculate and re-validate all equations based on the inputs contained in this file and you will be prompted to re-save a local copy of this inputs file. If you proceed with this option, you should review all equation inputs and calculations to ensure your annual report is complete and accurate.

CANCEL

I WOULD LIKE TO UPLOAD THIS FILE

#### Screen Errors You May Receive

When attempting to save inputs data during the IVT data entry process, the user may receive screen errors that indicate the user has not completely entered required data to the Inputs Verifier Tool. Screen errors must be corrected before you will be permitted to complete a save action. Once you have corrected these errors, IVT will be able to calculate the equation result and you will be able to save your inputs verifier file locally.

### >> Click this link to expand

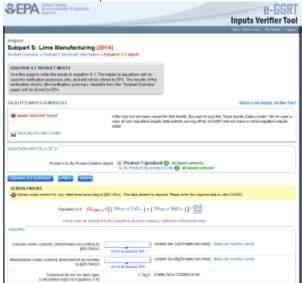

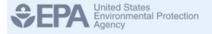

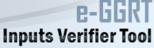

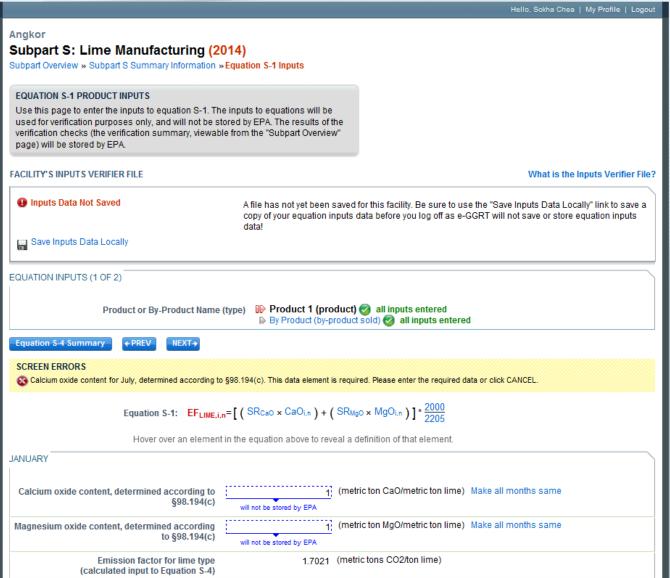

If the user inputs and saves data in IVT, then adds, deletes, or updates one or more inputs to an equation in IVT without saving the inputs file locally and subsequently attempts to log out of e-GGRT, the following warning message will be displayed.

#### >> Click this link to expand

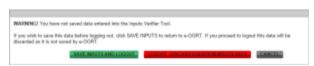

WARNING! You have not saved data entered into the Inputs Verifier Tool.

If you wish to save this data before logging out, click SAVE INPUTS to return to e-GGRT. If you proceed to logout this data will be discarded as it is not saved by e-GGRT.

SAVE INPUTS AND LOGOUT

LOGOUT - DISCARD EQUATION INPUTS DATA

CANCEL

The user has three options:

- SAVE INPUTS AND LOGOUT after clicking this button, the user is prompted to save the inputs file locally. Once the file has been saved, the user is logged out of e-GGRT.
- LOGOUT DISCARD EQUATION INPUTS DATA the most recent changes to the inputs data are discarded and the user is automatically logged out of e-GGRT. The inputs file is NOT saved.
- CANCEL the user is returned to e-GGRT. The inputs file is NOT saved. Note that if the user clicks CANCEL and does not save the inputs file
  locally and later attempts to logout, the warning message will be displayed again).

If the user clicked the LOGOUT - DISCARD EQUATION INPUTS DATA button in a previous session, the following message will be displayed the next time the user logs in.

#### >> Click this link to expand

Notice: Reconciling Discarded inputs

In a previous session you added, deleted, or applied one or more inputs to an equation within the inputs Verifier Too (IVT) resulting in to reconciling the Content of the Content of the Content

### Notice: Reconciling Discarded Inputs

In a previous session you added, deleted, or updated one or more inputs to an equation within the Inputs Verifier Tool (IVT) resulting in changes to your e-GGRT annual report data and/or validation messages, but you did not save those changes to a local Inputs Verifier file. When uploading your last saved Inputs Verifier File for this facility, the system will re-calculate and re-validate all equations based on the inputs contained in this file.

IVT data not saved to a local file can be lost if:

- · your e-GGRT session ends after 30 minutes of inactivity (you will receive a warning after 25 minutes of inactivity)
- · you close your browser without first saving your inputs file (or your system/browser crashes), or
- · you log off of e-GGRT and voluntarily elect to 'discard' inputs.

The e-GGRT system is capable of detecting when IVT data has been discarded and will re-calculate and revalidate all IVT equations based on the last-saved file in this scenario. To prevent this from happening in the future, be sure to save IVT data updates to a local file regularly.

CLOSE

To load an inputs verifier file that has been previously saved (as would occur if you logged off and came back to e-GGRT in a later session), the user would click the link labeled "Temporarily Load Inputs Data". The user would browse to and select the inputs verifier file saved locally (to their local computer or local network drive). The IVT will accept the ZIP file or XML file previously downloaded by the user or a copy of that file (note: this file may be renamed but its contents must be identical). The user would then click the **IMPORT** button to load the file to the inputs verifier tool.

### FACILITY'S INPUTS VERIFIER FILE

What is the Inputs Verifier File?

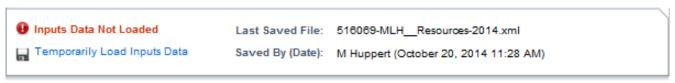

If you attempt to reload an inputs verifier file that is not the one most recently saved for the facility, the user will receive the following warning message. The system prevents the user from accidentally loading an outdated file and thus losing the most recent data. Note that you may elect to choose "I Would Like to Upload this File" and the system will attempt to reconcile all validation messages and IVT calculations (which are based on the most recently-saved file) based on the inputs contained in the old file that you are electing to load. If you elect to proceed to upload an old file, it is highly recommended that you review all equation inputs and calculations to ensure your annual report is complete and accurate.

The Inputs Verifier File you are attempting to load is not the last saved file. It is strongly recommended that you locate the last saved file in order to ensure that you do not lose any previously completed work. You may refer to the following help content if you are having trouble locating your most recent file: Finding Lost Input Files. If you would like to try again with a different file, please click CANCEL. If you would like to load this file, the system will re-calculate and re-validate all equations based on the inputs contained in this file and you will be prompted to re-save a local copy of this inputs file. If you proceed with this option, you should review all equation inputs and calculations to ensure your annual report is complete and accurate.

CANCEL

I WOULD LIKE TO UPLOAD THIS FILE